ᄉ

# **CÓMO CUMPLIMENTAR LA SOLICITUD DE PARTICIPACIÓN**

En primer lugar, debes asegurarte de **reunir toda la documentación** necesaria en formato digital (**escaneada en formato pdf**), antes de comenzar a rellenar la solicitud de inscripción. Dicha documentación se divide entre "**Requisitos**" y "**Méritos**":

- **Requisitos**:
- DNI o documento acreditativo (NIE, pasaporte, etc.)
- Título correspondiente
- [Carta/s de pago](https://hacienda.navarra.es/ingresosnotributarios/frm704.aspx?cn=04OPOSMAES) (también puedes acceder a la [Guía Rápida](https://www.navarra.es/documents/48192/13583226/GUIA+PARA+CUMPLIMENTAR+LA+CARTA+DE+PAGO+maestros.pdf/db9bf2a4-d54a-1b0d-0784-75251586448d?t=1640070633584) para rellenar la Carta de pago)

#### • **Méritos**:

- Expediente académico del título de acceso a la oposición
- Experiencia laboral
- Otros títulos
- Cursos, formación continua, etc.

Una vez tengas todo listo, puedes pasar a cumplimentar la solicitud pulsando el botón "Tramitar":

# **TRAMITACIÓN**

#### Solicitud de participación en la oposición

Plazo: 22/12/21 - 25/01/22

Instrucciones:

Guía para presentar la soliticitud de particiapación.

Se puede tramitar con las siguientes credenciales:

- · Con certificado digital o DNI electrónico
- Con Cl@ve

**TRAMITAR** 

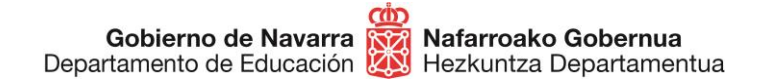

Una vez hecho, sigue los siguientes pasos:

- 1. **Identifícate** por una de las siguientes vías:
	- Certificado digital
	- Sistema Cl@ve
	- DNI electrónico

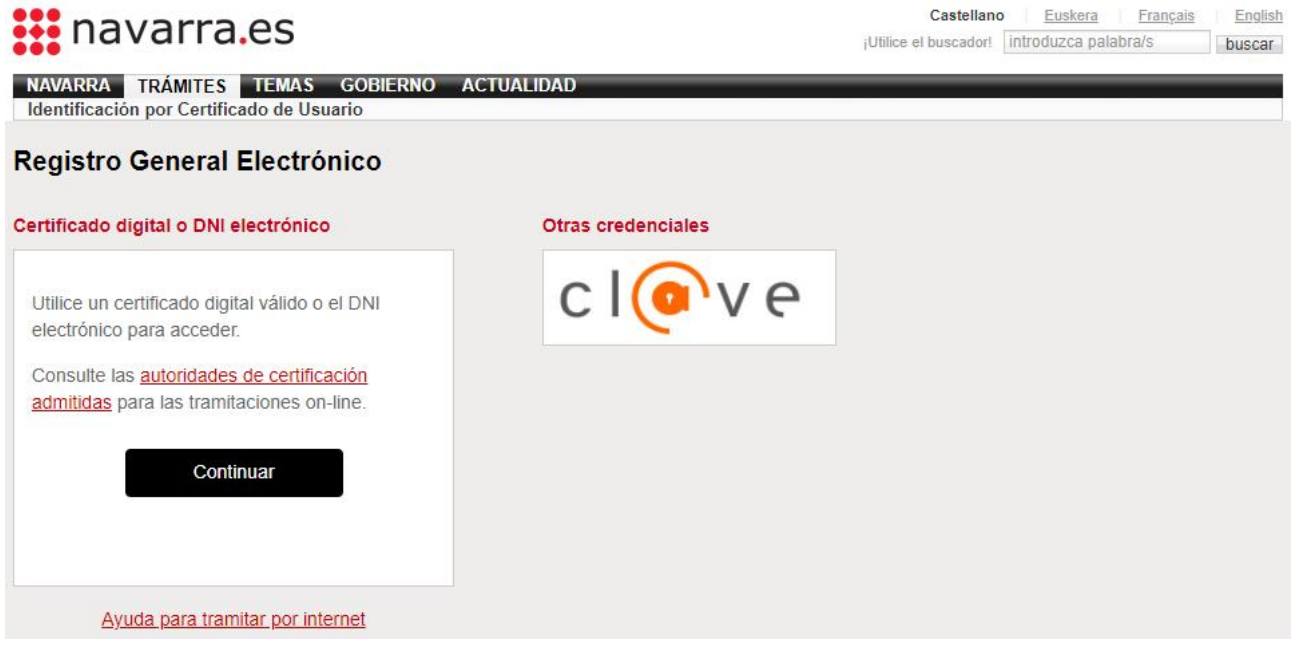

2. Una vez hecho, avanza a la **siguiente pantalla** donde se indica la oposición a la que te estás inscribiendo (los campos están predefinidos), y pulsa "Siguiente".

### Solicitud de participación en oposición de personal docente

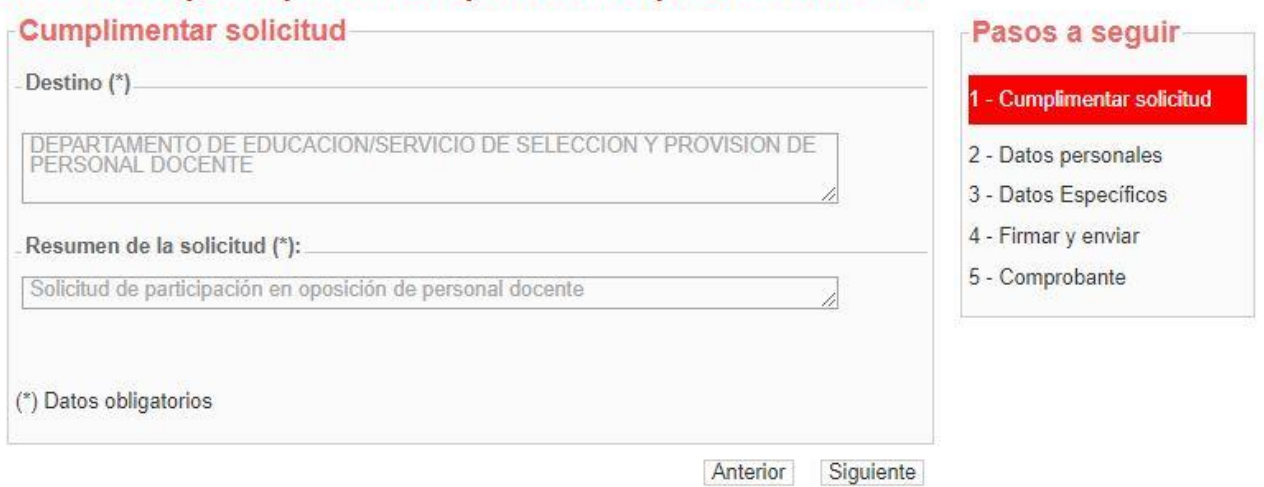

Gobierno de Navarra **Razil Nafarroako Gobernua**<br>Departamento de Educación **(A)** Hezkuntza Departamentua

**Sección de Procedimientos de Selección Hautatze Prozeduren Atala** Santo Domingo, 8 31001 PAMPLONA / IRUÑA Tel 848 424522 / 848426566 / 848426069 seleccion@navarra.es

3. Pasarás a la siguiente pantalla en la que ya aparecen tus **datos personales.** Elije si vas a realizar la solicitud en nombre propio o en representación de otra persona.

**No debes marcar** la casilla de "Recibir respuesta telemática", ya que en este proceso **no se notifica personalmente; todos los resultados del proceso se publicarán en la [ficha web de la](https://www.navarra.es/es/tramites/on/-/line/Concurso-oposicion-para-el-ingreso-y-adquisicion-de-nuevas-especialidades-en-el-cuerpo-de-maestros-2022)  [convocatoria](https://www.navarra.es/es/tramites/on/-/line/Concurso-oposicion-para-el-ingreso-y-adquisicion-de-nuevas-especialidades-en-el-cuerpo-de-maestros-2022)**. En la página inicial de la ficha podrás suscribirte al trámite y recibir notificaciones cada vez que se publique alguna actualización importante.

### Solicitud de participación en oposición de personal docente

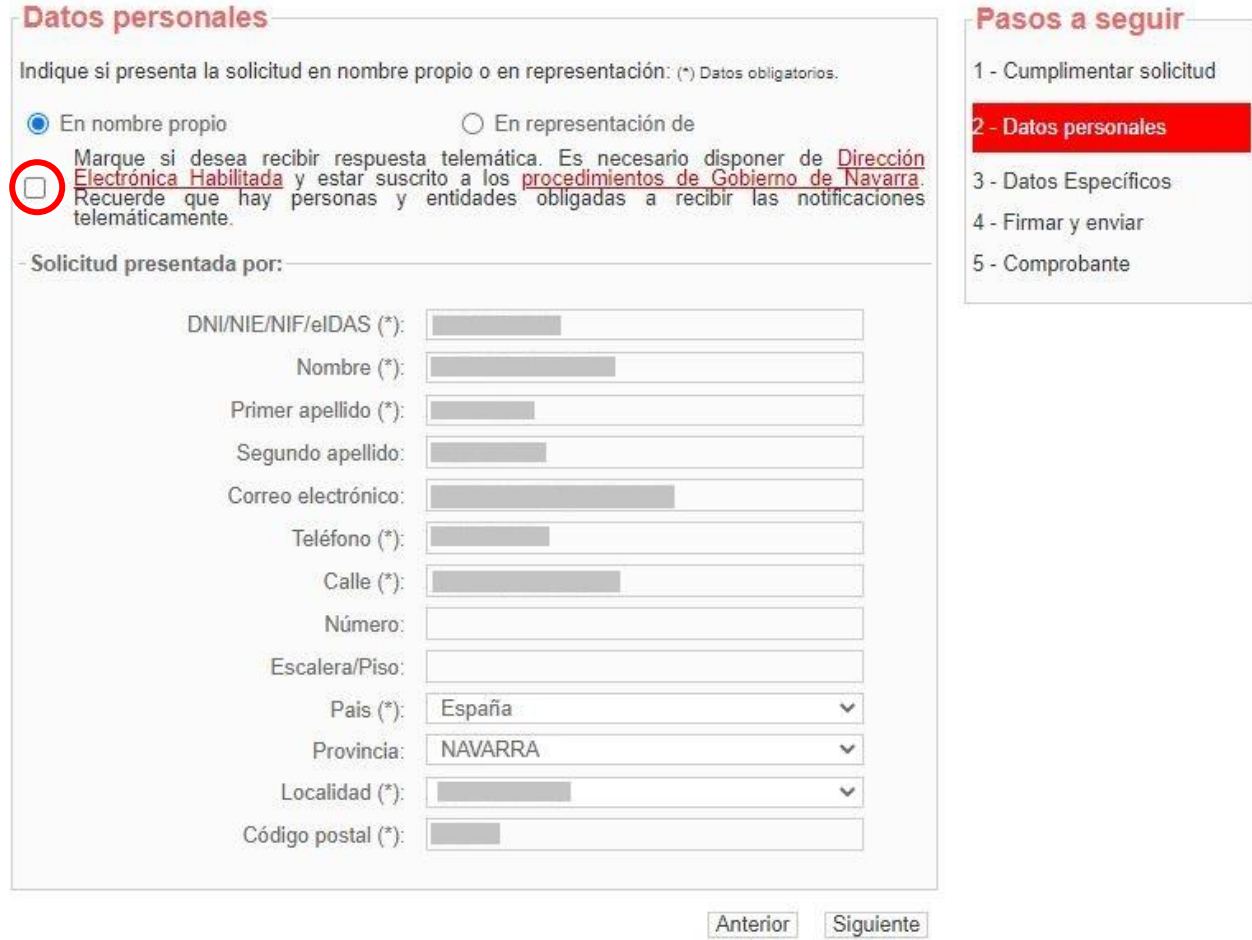

- 4. Al pulsar "Siguiente" te encontrarás con la pantalla en la que debes **hacer varias acciones**:
	- A) **Pulsar** la casilla de "Manifiesto". Con esta acción **estás declarando** no encontrarte en situación de inhabilitación de ningún tipo; **no es necesario adjuntar ningún otro documento a este respecto**.

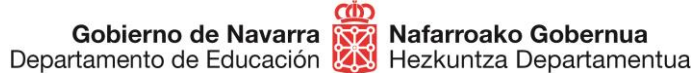

# Solicitud de participación en oposición de personal docente

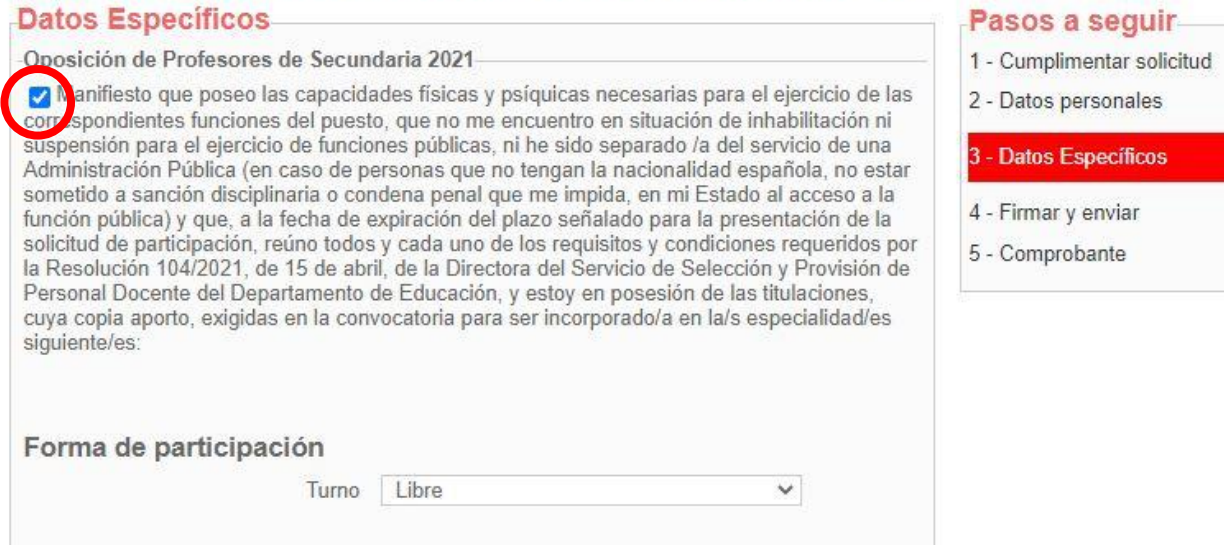

- B) **Elegir el turno** al que al que te vas a inscribir:
	- a. Libre (toda persona que no pueda optar a los otros modos)
	- b. Turno para personas con discapacidad (reserva de plazas)

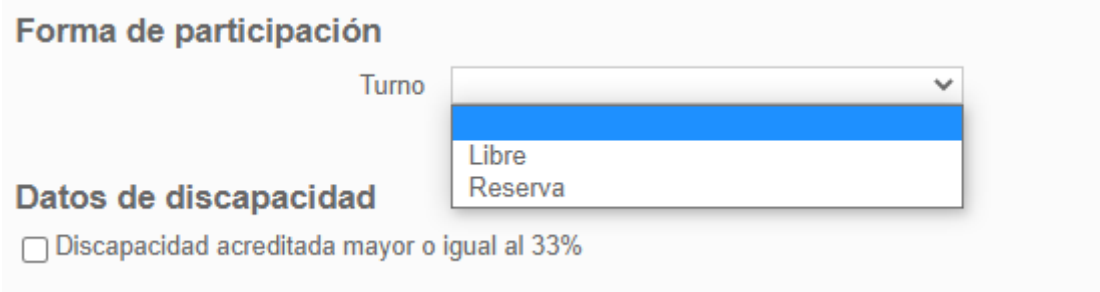

**\***adquisición de nuevas especialidades se tramita en [otra ficha web](http://www.navarra.es/home_es/ServiciosEmpleado/ficha/17129/Concurso-oposicion-para-el-ingreso-y-adquisicion-de-nuevas-especialidades-en-el-Cuerpo-de-Maestros-2022)

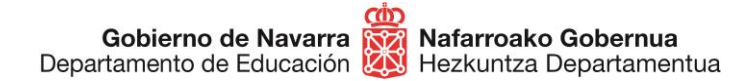

- C) Elegir la **nacionalidad**
- D) Adjuntar el **DNI o documento** equivalente escaneado:

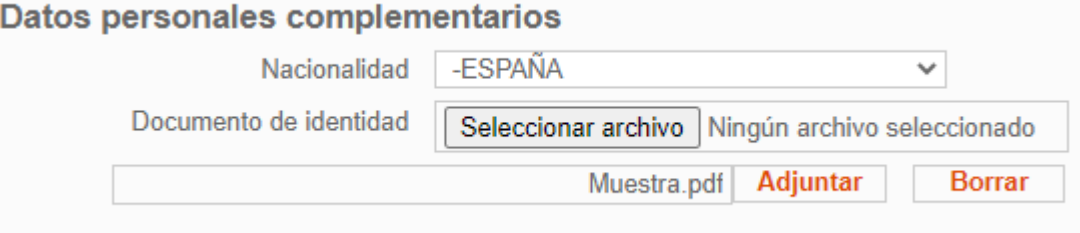

E) Adjuntar la/s **carta/s de pago.** Debes realizar **una carta de pago por cada una de las especialidades e idiomas** a los que te inscribas, e indicarlo claramente en el detalle de concepto:

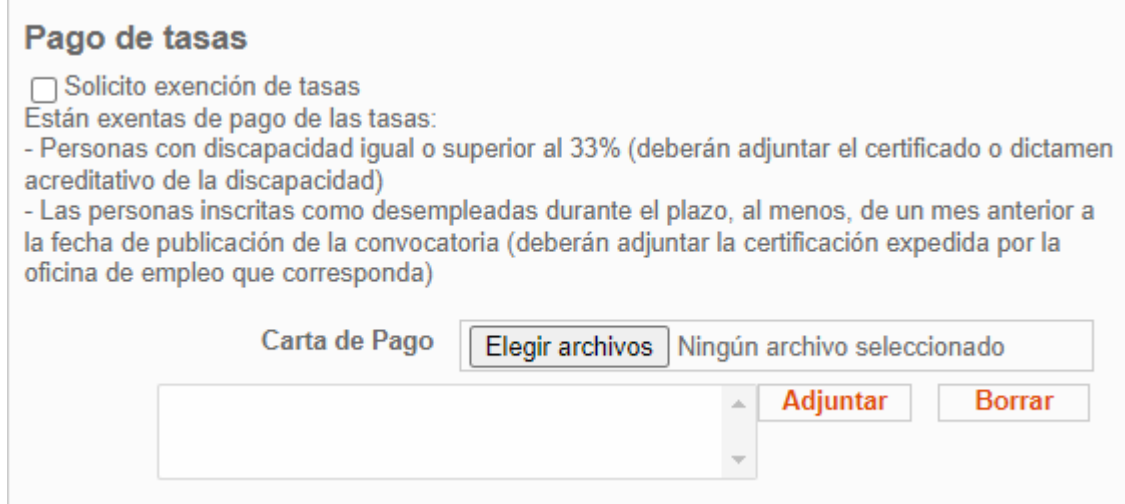

F) Exención del pago de tasas (en su caso). Indicar si se está **exento del pago de tasas** por alguna de las razones indicadas.

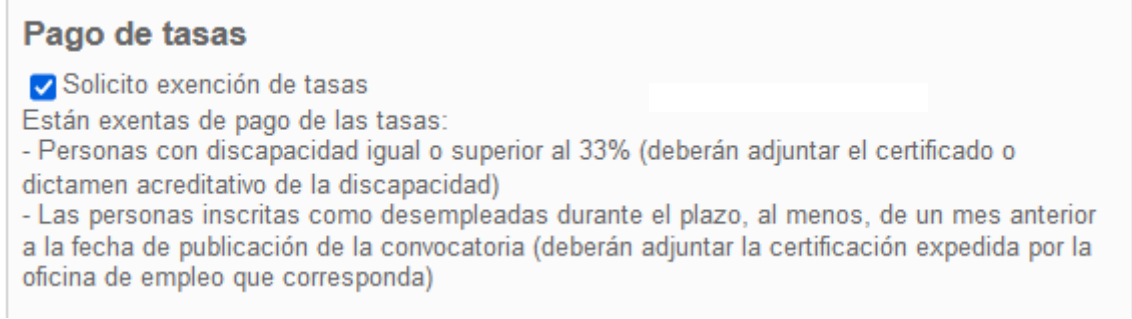

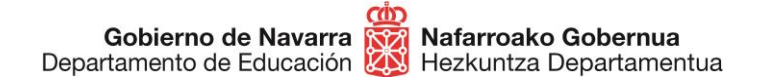

G) Elegir **una o varias especialidades** marcando las casillas correspondientes. **Todas las especialidades se eligen en UNA ÚNICA inscripción** (ejemplo):

### **Especialidades**

Especialidades en las que solicito la inscripción (debes elegir todas las especialidades en la misma solicitud)

- **MAESTROS**
- AUDICIÓN Y LENGUAJE / CASTELLANO
- □ EDUCACIÓN INFANTIL / CASTELLANO
- □ EDUCACIÓN INFANTIL / EUSKERA
- **Z** EDUCACIÓN PRIMARIA / CASTELLANO
- **Z** EDUCACIÓN PRIMARIA / EUSKERA
- □ LENGUA EXTRANJERA: INGLÉS / EUSKERA
- □ PEDAGOGÍA TERAPÉUTICA / CASTELLANO
- H) Adjuntar los **documentos escaneados** en cada uno de los apartados correspondientes, **respetando la separación de tipo** de cada uno de ellos:
	- a. **Títulos**. Cada título debe aparecer en un único documento que contenga todas las páginas.
	- b. **Expediente académico**. El expediente académico debe aparecer en un único documento que contenga todas las páginas.
	- c. **Acreditaciones o títulos de idiomas**. En este apartado se presentarán los títulos que acrediten el conocimiento de idiomas.
	- d. **Certificaciones de experiencia**. En caso de contar con experiencia en centros públicos de Navarra, la experiencia se tomará de oficio desde los archivos propios del Departamento de Educación.
	- e. **Otros documentos** de formación puntuable. Cada mérito alegado se presentará de forma diferenciada en un único archivo. Cada archivo llevará un nombre que haga referencia al mérito alegado, a fin de facilitar la valoración:

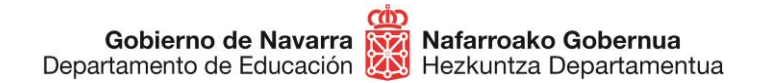

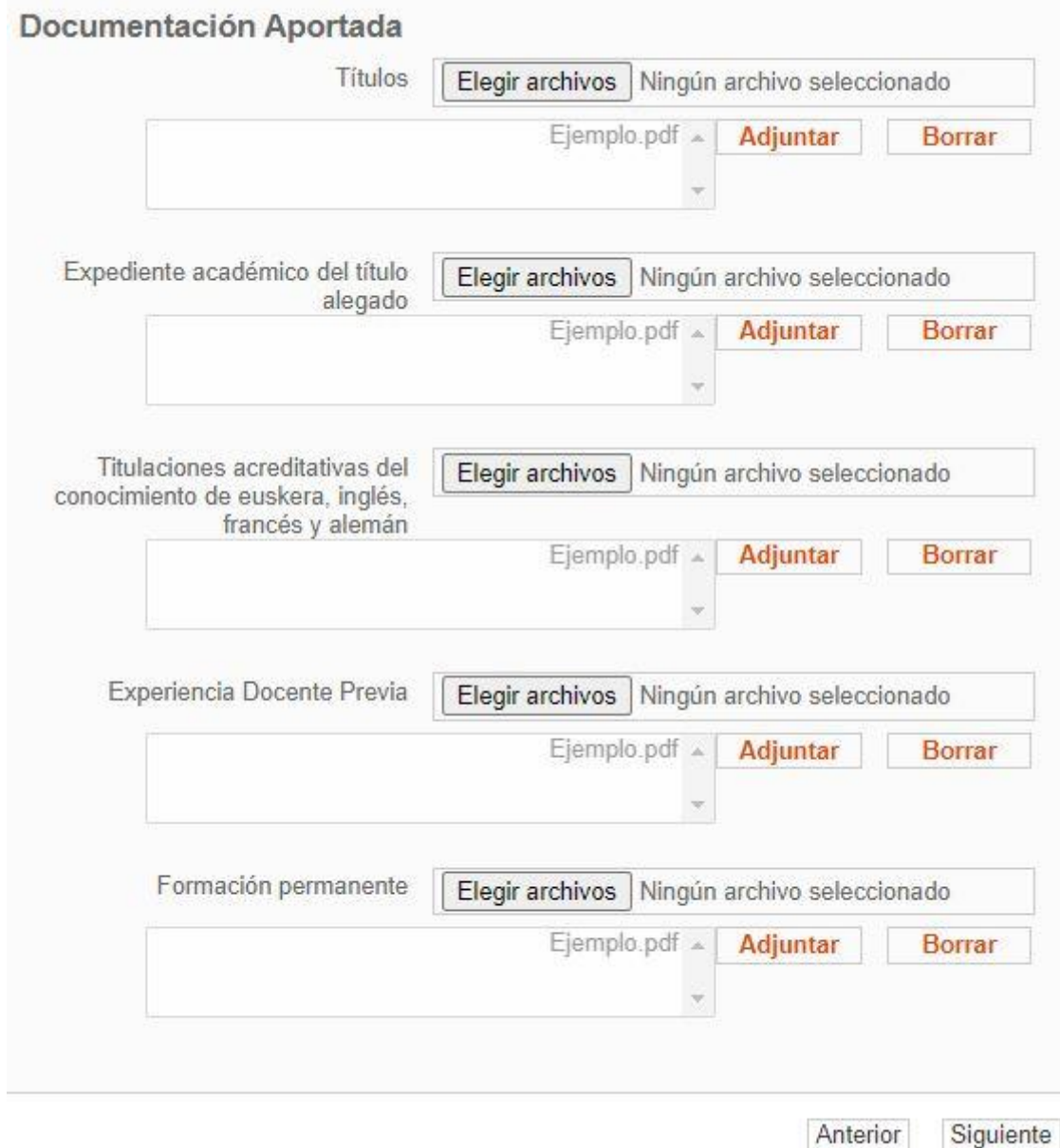

La **Comisión de Baremación** será la que examine cada expediente y decida sobre la documentación pertinente, por lo que, en caso de duda, deberás **presentar todo lo que consideres puntuable** para que sea estudiado por dicha comisión.

Incluir los documentos **en las casillas adecuadas** ayudará a formalizar la valoración de manera **más eficiente**.

5. Una vez incluidos todos los documentos, llegarás a la **última pantalla**, en la que podrás comprobar que todos **los datos introducidos son correctos** y una relación de los documentos adjuntados:

### **MAESTROS**

- · EDUCACIÓN PRIMARIA / CASTELLANO
- · EDUCACIÓN PRIMARIA / EUSKERA

Turno: Libre Carta de pago o Certificado de Exención de Pago: Muestra.pdf

### Datos personales complementarios

Nacionalidad: **ESPAÑA** Documento de identidad: Muestra.pdf

# Documentación Aportada

Titulos

Muestra.pdf

Expedientes

Muestra.pdf

Documentos aportados

Documento de identidad - Muestra.pdf Título - Muestra.pdf Expediente académico - Muestra.pdf Carta de Pago - Muestra.pdf

Tras aceptar la casilla de lectura y veracidad de los documentos, sólo te falta pulsar en **"Firmar y enviar" la solicitud**, lo que generará un certificado que garantiza que efectivamente has realizado la inscripción al proceso correctamente:

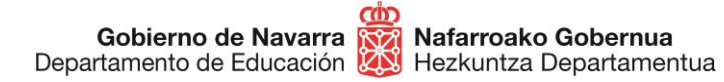

Información sobre protección de datos

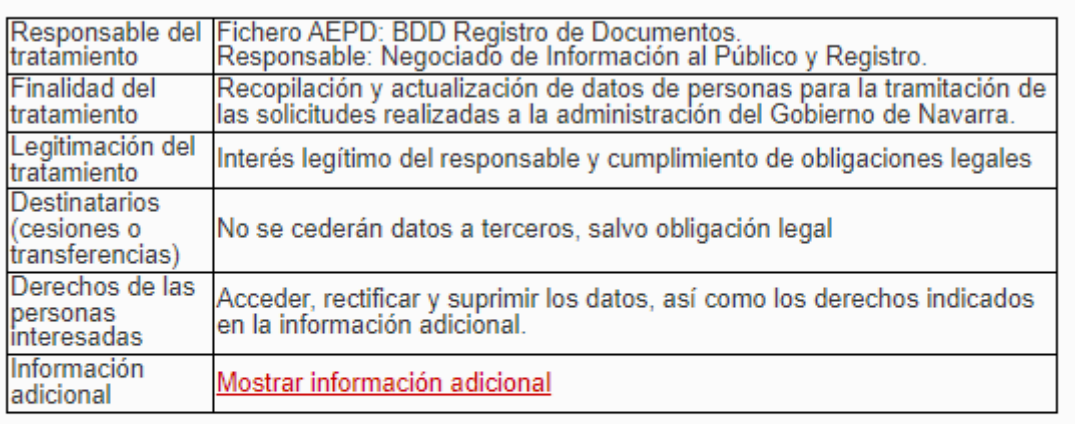

He leido y acepto las condiciones de veracidad de los documentos. (Ver  $\blacktriangledown$ condiciones)

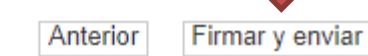

A partir de este momento se garantiza que te has inscrito y quedas a la espera de la publicación de las listas provisionales de admitidos, donde podrás comprobar si tu solicitud ha resultado correcta o necesita algún tipo de subsanación:

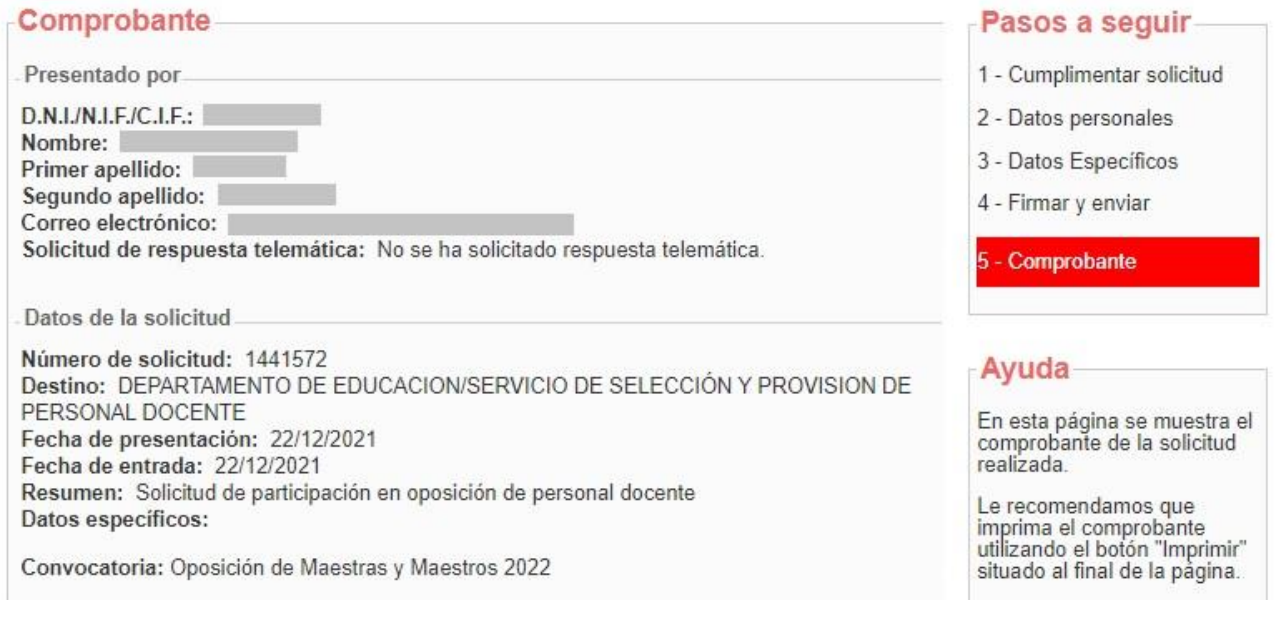

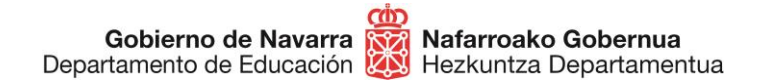

# **¿CÓMO CORREGIR UNA SOLICITUD DE PARTICIPACIÓN YA PRESENTADA?**

En este proceso **no es posible editar o rehacer** una solicitud ya presentada, por lo que, en caso de querer corregir alguna cosa, deberás volver a realizar todo el proceso y generar una **solicitud nueva**, lo que **eliminará por completo** la anterior en el sistema.

Por lo tanto, no podrás modificar sino volver a hacer una nueva solicitud de participación que contenga nuevamente todos los datos y documentos aportados en la anterior.

Cuando vayas a proceder a realizar una solicitud, habiendo cumplimentado otra con anterioridad, el **sistema muestra** el siguiente **mensaje**:

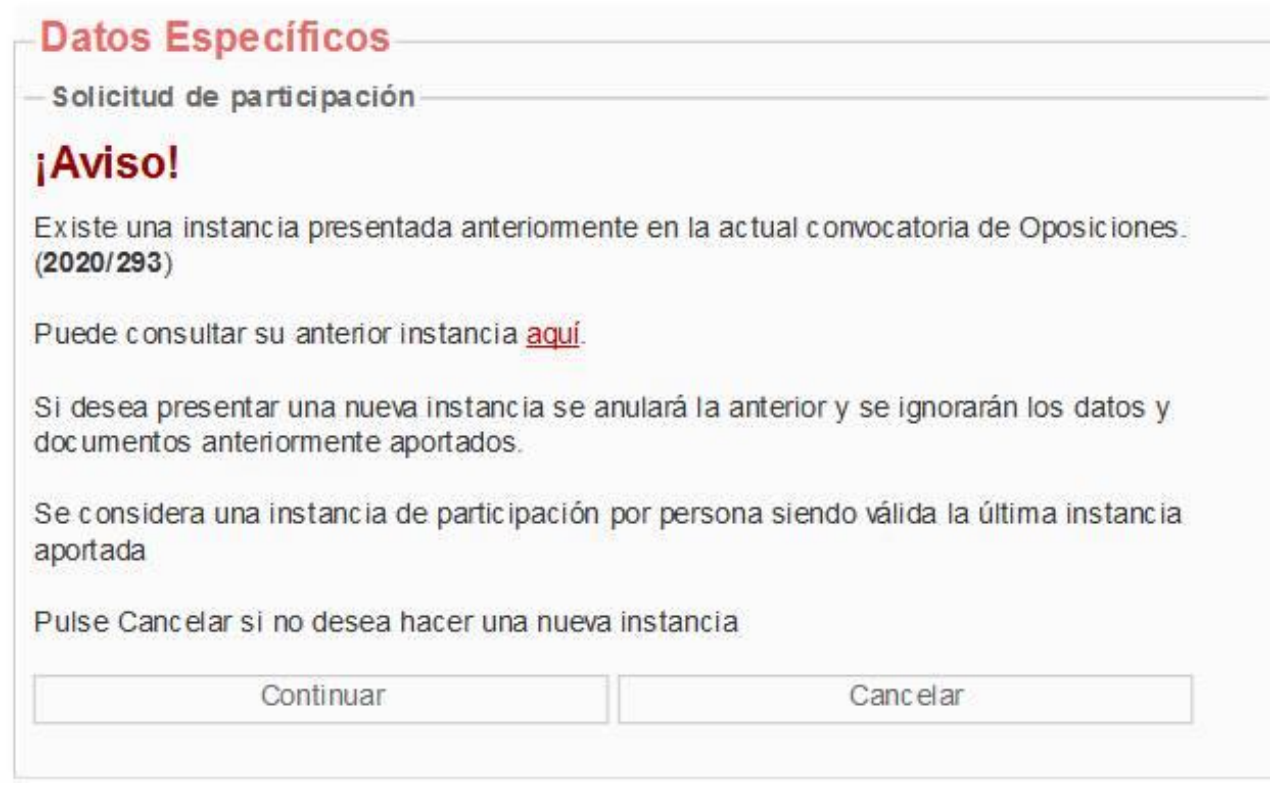

Si continuas con el proceso estarás **aceptando eliminar por completo** la anterior solicitud presentada.

En cualquier caso, se considerará válida **únicamente la última** solicitud presentada.

**Si tienes problemas informáticos, escribe a [soportec@navarra.es](mailto:soportec@navarra.es) o llama al 948013576 de 8:30 a 17:30 h de lunes a jueves. Los viernes el horario será de 8:30 a 15:00 h.**